## **Cum solicit, prin catalogul electronic, furnizarea de copii scanate ale unor pagini din cărțile aflate la BCUT?**

Pentru efectuarea unui serviciu eficient vă rugăm să plasați maximum 3 cereri/zi. Pentru fiecare cerere biblioteca vă va livra maximum 30 de pagni, acestea vor fi în conformitate cu legislația privind drepturile de autor.

Solicitarea dumneavoastră va fi preluată de către bibliotecari, iar în decurs de maximum 48 de ore (se exclud zilele nelucrătoare legale) veţi primi răspuns la solicitarea dumneavoastră via e-mail.

Menționăm că nu se pot livra scanări din bibliotecile filiale de: Drept, Sport, Muzică și Teologie până la dotarea sălilor cu scanere de către UVT.

## **Pentru plasarea unei cereri de scanare din catalogul electronic efectuați următorii pași:**

- **1.** Accesaţi catalogul electronic on-line al Bibliotecii Centrale Universitare "Eugen Todoran" din pagina web a acesteia: h**ttps:**//**bcut.ro**/**catalo**g**[-electro](https://bcut.ro/catalog-electronic-bcut/)**n**ic-bcut**/
- **2.** Ca utilizator al bibliotecii, cu card valid (vizat pentru anul universitar curent), vă autentificaţi prin accesarea opţiunii **Identificarea utilizatorului.**

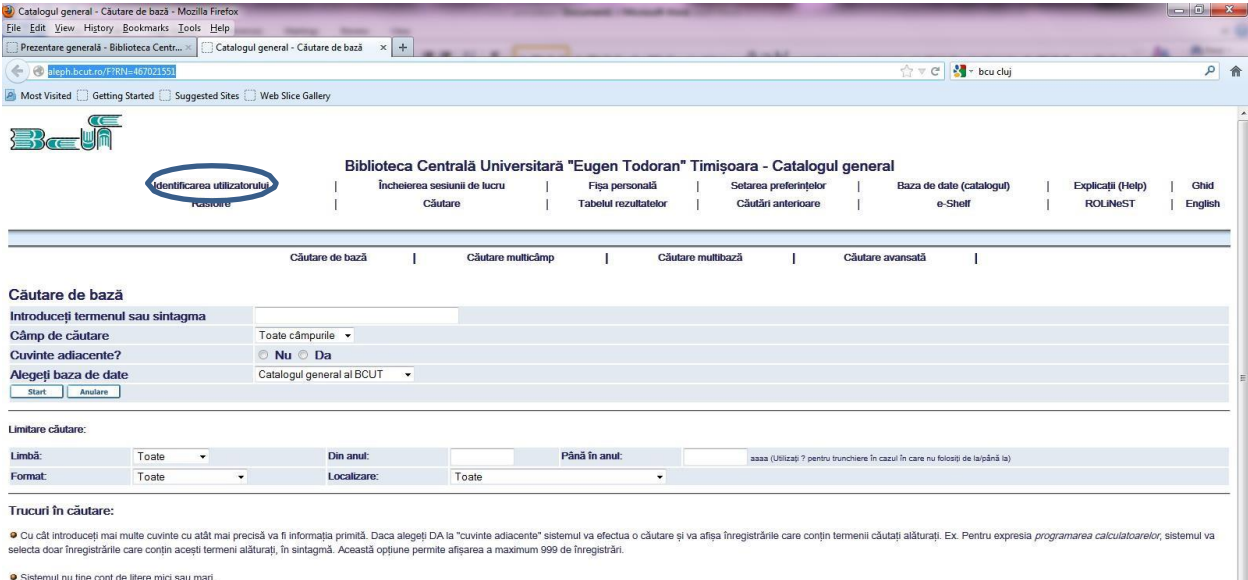

O Operatorul boolean ȘI (AND) este implicit între termeni. Puteți folosi operatorii booleeni AND (ȘI), OR (SAU), NOT (NU) în expresia de căutare. Ex. Inimă OR cardiac Veți regăsi toate înregistrările care conțin termenii i

O Utilizarea caracterului ?permite efectuarea unei căutări trunchiate. Ex. organiza?Vor fi regăsite înregistrările care conțin organizare, organizații, organizații, organizații, organizații, organizații, organizații, organ

**3.** Introduceţi barcodul inscripţionat pe cardul de bibliotecă în ambele casete de identificare (barcod şi parolă). După prima identificare este recomandat ca utilizatorul să-şi schimbe parola.

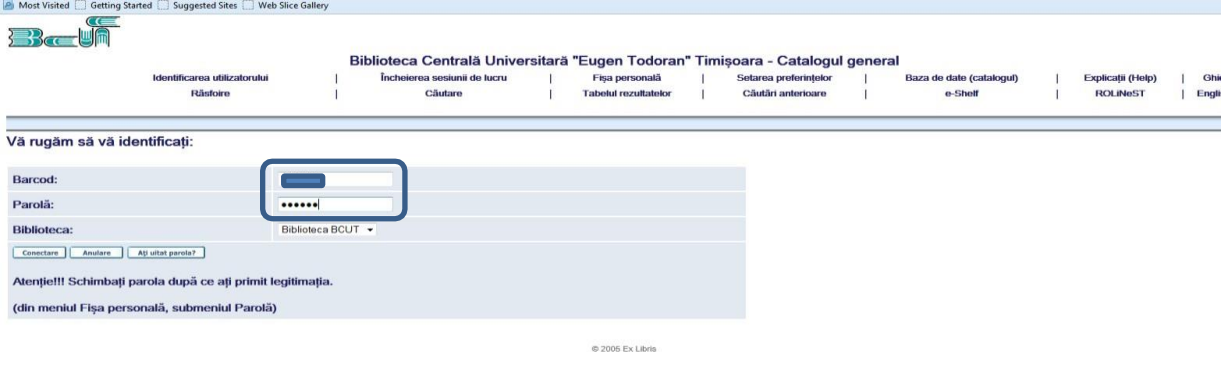

- **4.** După identificare, puteți face căutari în baza de date a bibliotecii pentru a ajunge la înregistrarea cărţii dorite de dumneavoastră.
- **5.** În urma găsirii publicaţiei dorite (exemplul de faţă : titlu **Protecţia pomilor şi arbuştilor fructiferi**) se accesează printr-un click "Toate exemplarele".

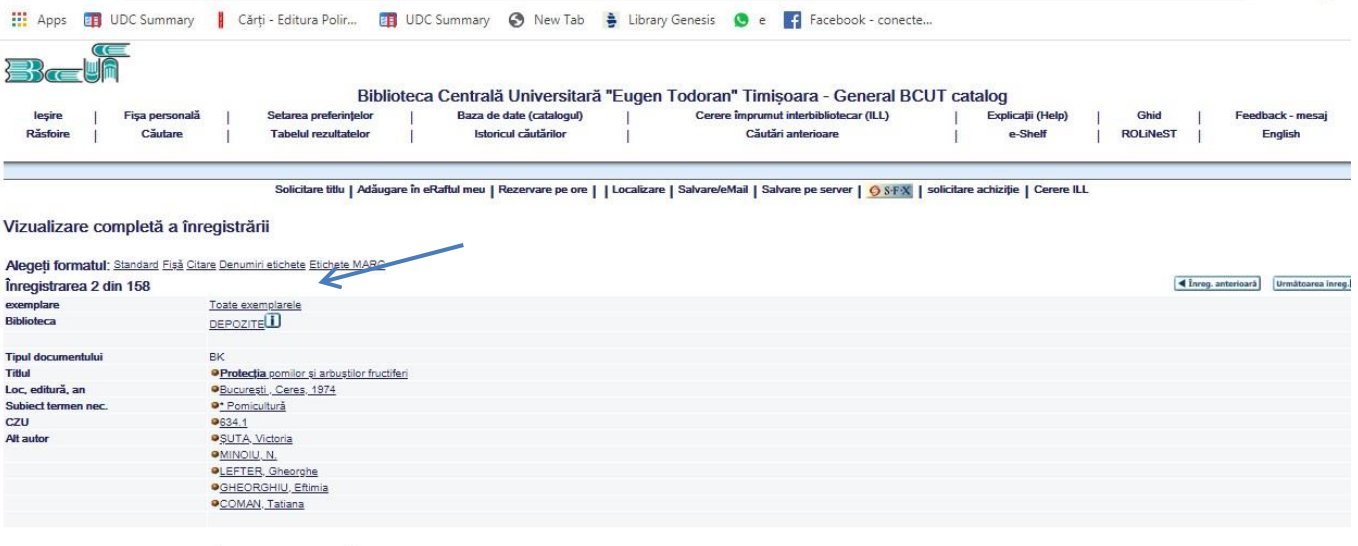

Alegeti formatul: Format standard Fisa de catalog Citare Nume câmpuri UNIMARC Etichete UNIMARC

Irmătearea inreg

Sesiune încheiată - Preferințe - Feedback - Help - ÎlB - Ex Libris - Răsfoire - Căutare - Lista rezultatelor - Căutări anterioare - Baze de date - Coș

**6.** Selectaţi unul dintre exemplarele titlului din care se doreşte a se efectua scanarea, apăsaţi butonul **fotocopiere** şi completaţi câmpurile formularului. Dacă nu ştiţi exact care sunt paginile de interes, puneţi cifra 0 şi solicitaţi CUPRINSUL prin completarea câmpului **Notă**

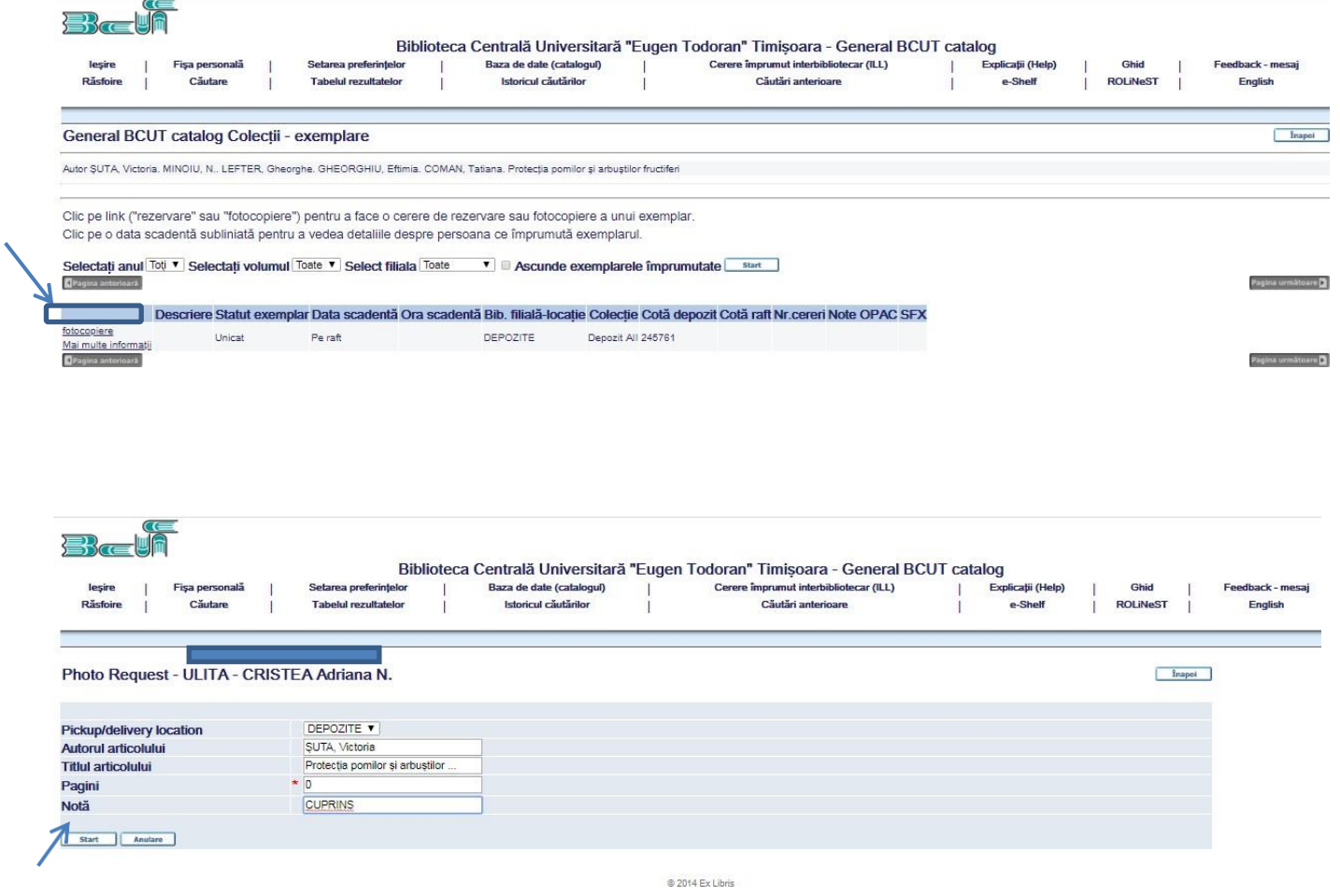

**7.** Se dă click pe butonul **Start**.